**101-19**

# Dye Sublimation Profiles for Epson (Mac)

How to load a profile in Adobe Suite Applications

This bulletin describes the procedure on how to use custom profiles for Dye Sublimation Ink. The images below correspond to a profile created and loaded in Adobe Photoshop, but applies to other products of the suite.

Install the driver of the printer **ET-2750**

Driver installation is very intiutive, follow the instructions and your printer will be installed.

Be sure the ink is loaded before installing the driver. Check the box that indicates it has been charged .

Once finish, a notification will show up.

Download your profile from:

**https://drive.google.com/drive/folders/1lSfkGO0hEf74hEwhapahn4EeIqJ-YFY8?usp=sharing** and save them in your computer

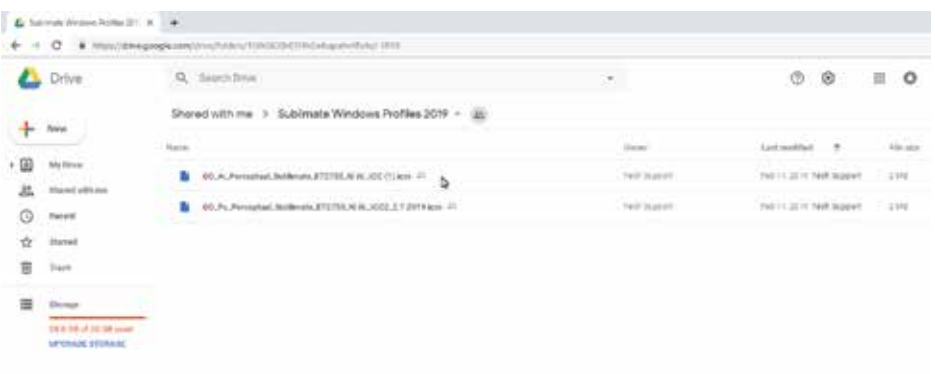

Copy it to the Profiles folder in your Mac iOS

Images will show how to access the path to save the profile

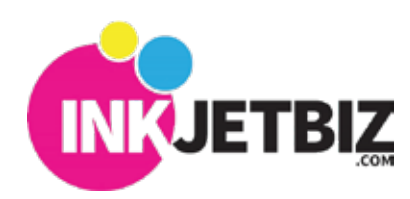

### Go to **Finder**, select Computer or click Command + C 0n Mac Drive select Library.

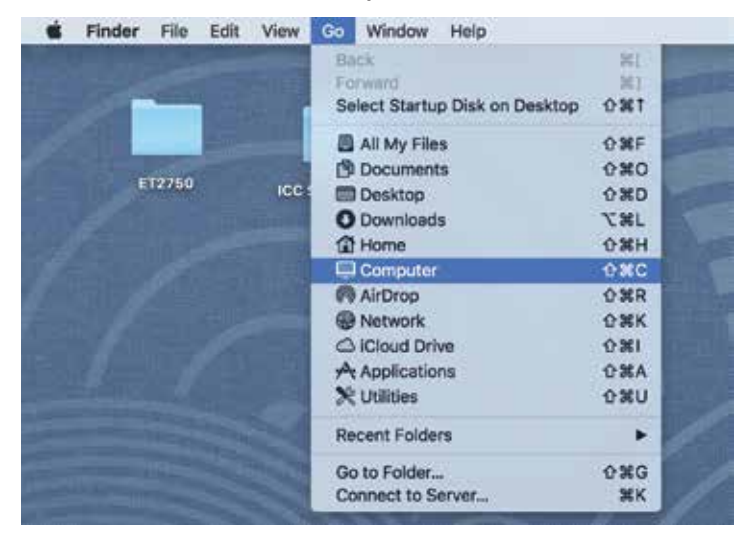

## Search for **ColorSync** folder and click on it. Select **Profiles** and click on it.

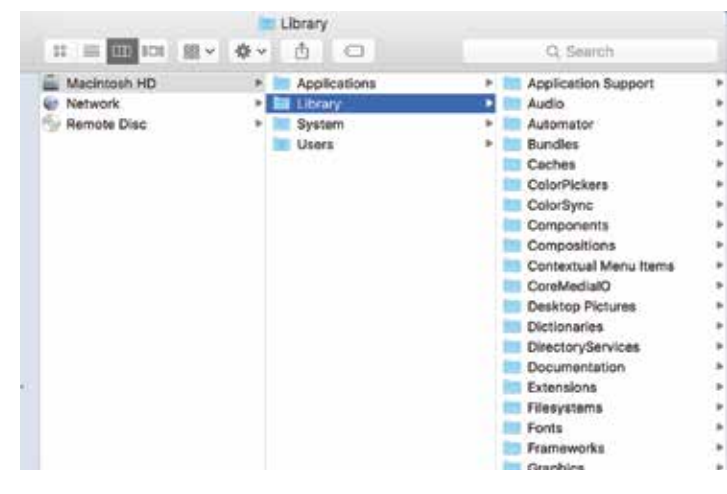

### Search for another **Profiles** folder and click on it. Paste the downloaded profile in this location.

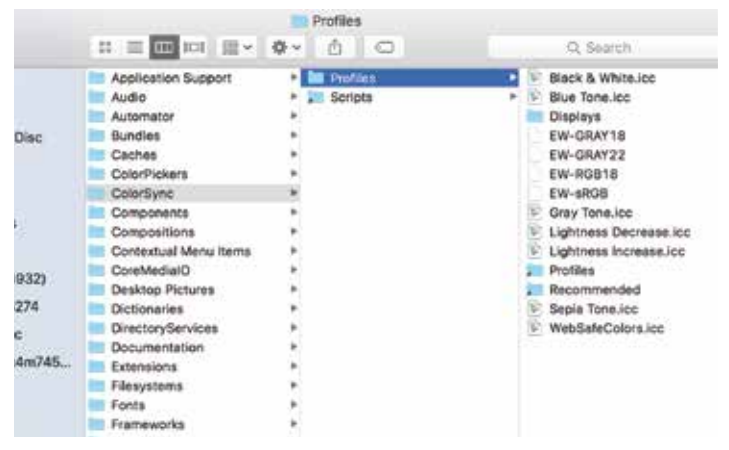

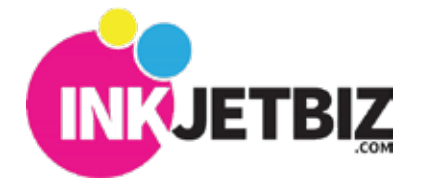

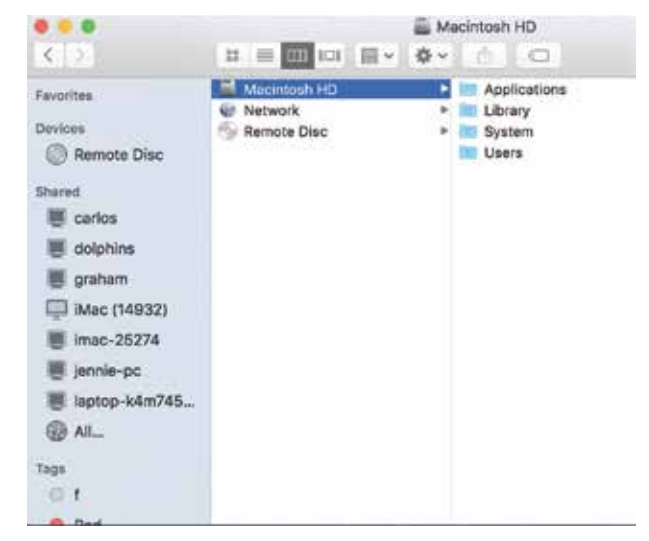

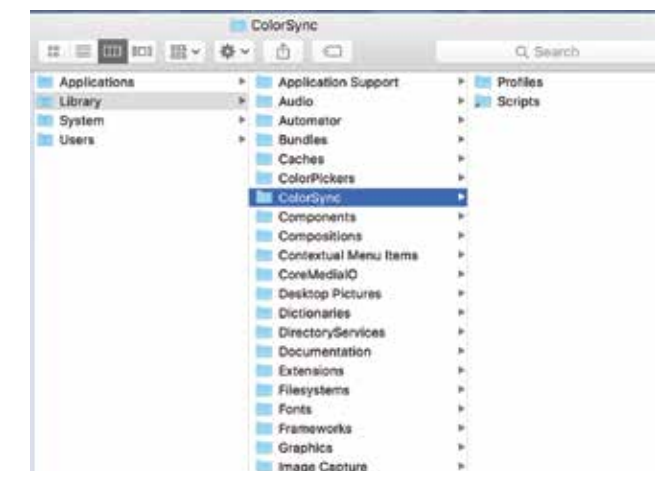

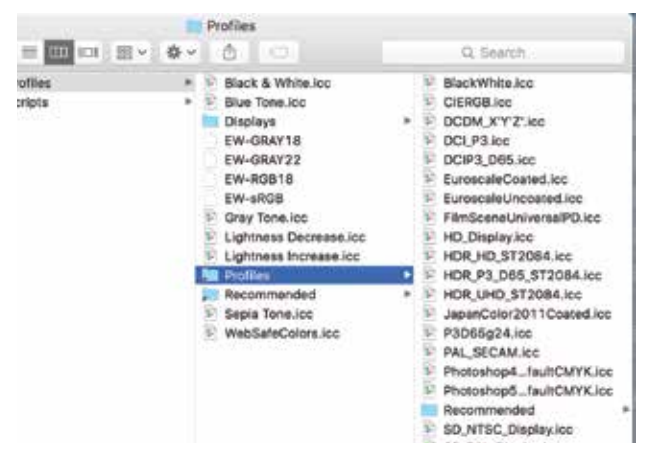

Now you are ready to work on your **Photoshop App.**

1. Open your original file

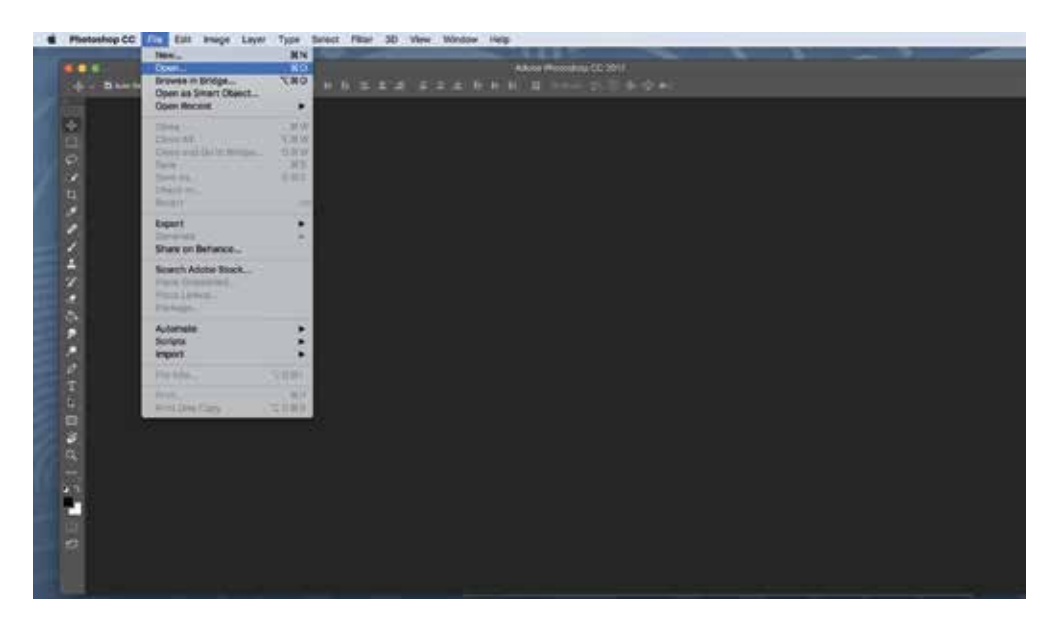

2. Send your image to print

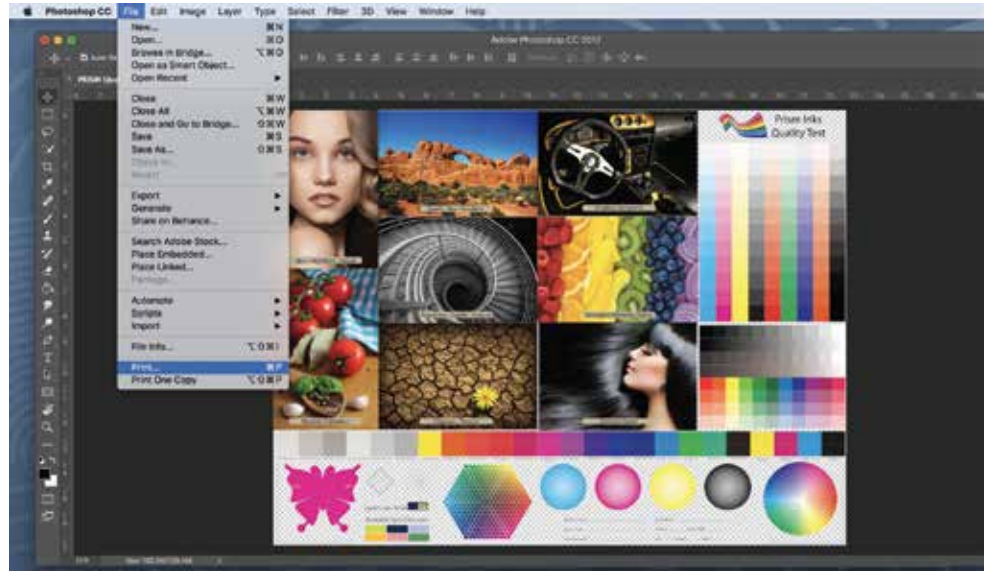

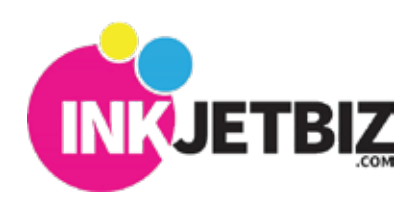

**INKJETBIZ SUPPORT** TB-ET2750

**101-19**

3. In the print menu, verify your Epson printer is selected, once this is done look for the Color Management option, go to Color Handling and select **Photoshop Manage Colors**.

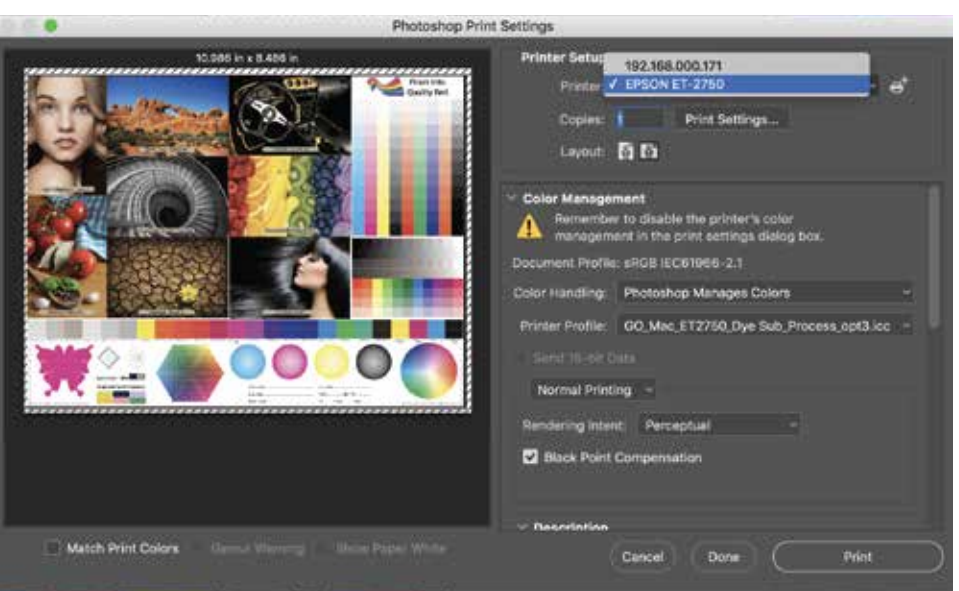

Then select the Printer Profile Tab scroll down and select the **Custom Color Profile**.

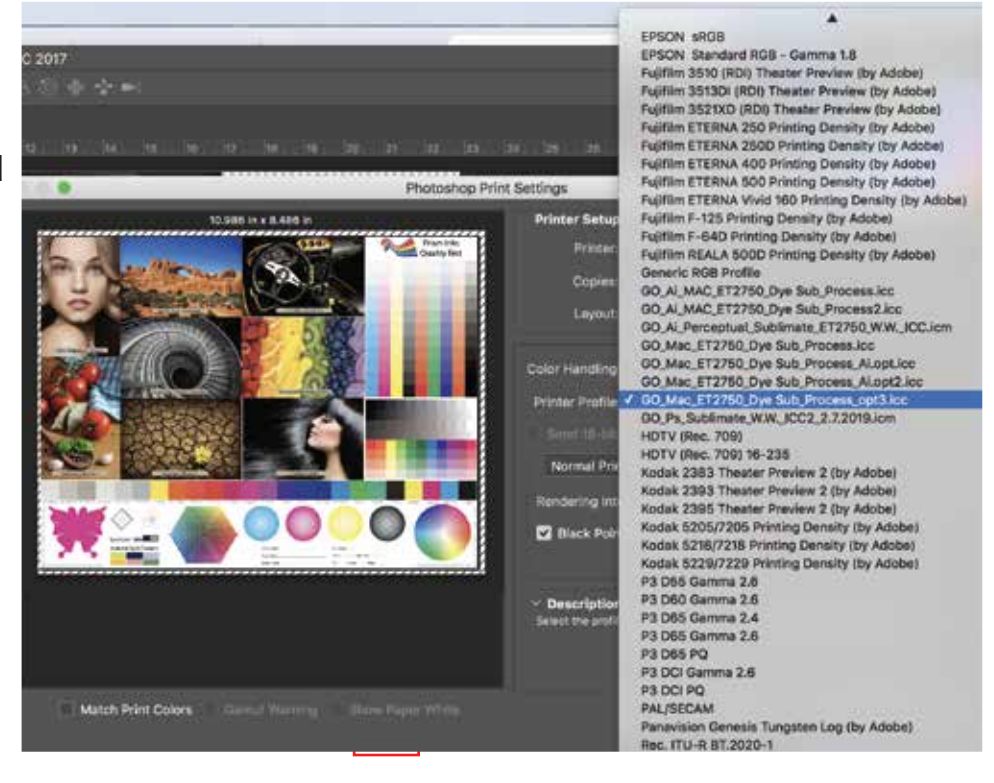

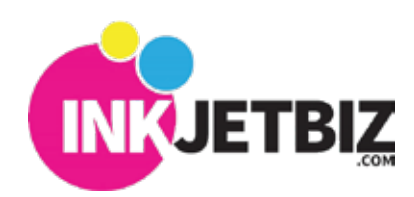

**INKJETBIZ SUPPORT** TB-ET2750

**101-19**

<sup>B</sup>e sure your Rendering Intent is set to **Perceptual**

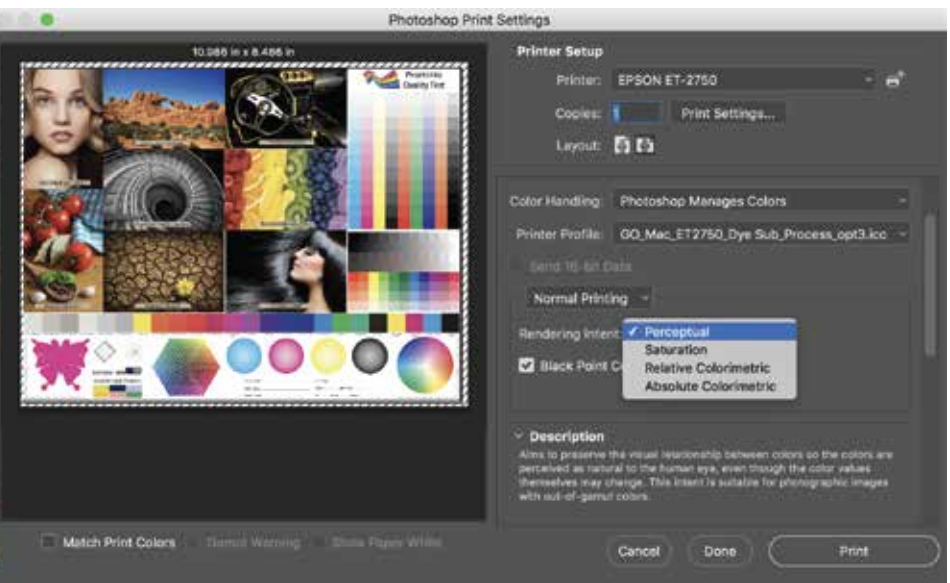

4. Go to Print Settings

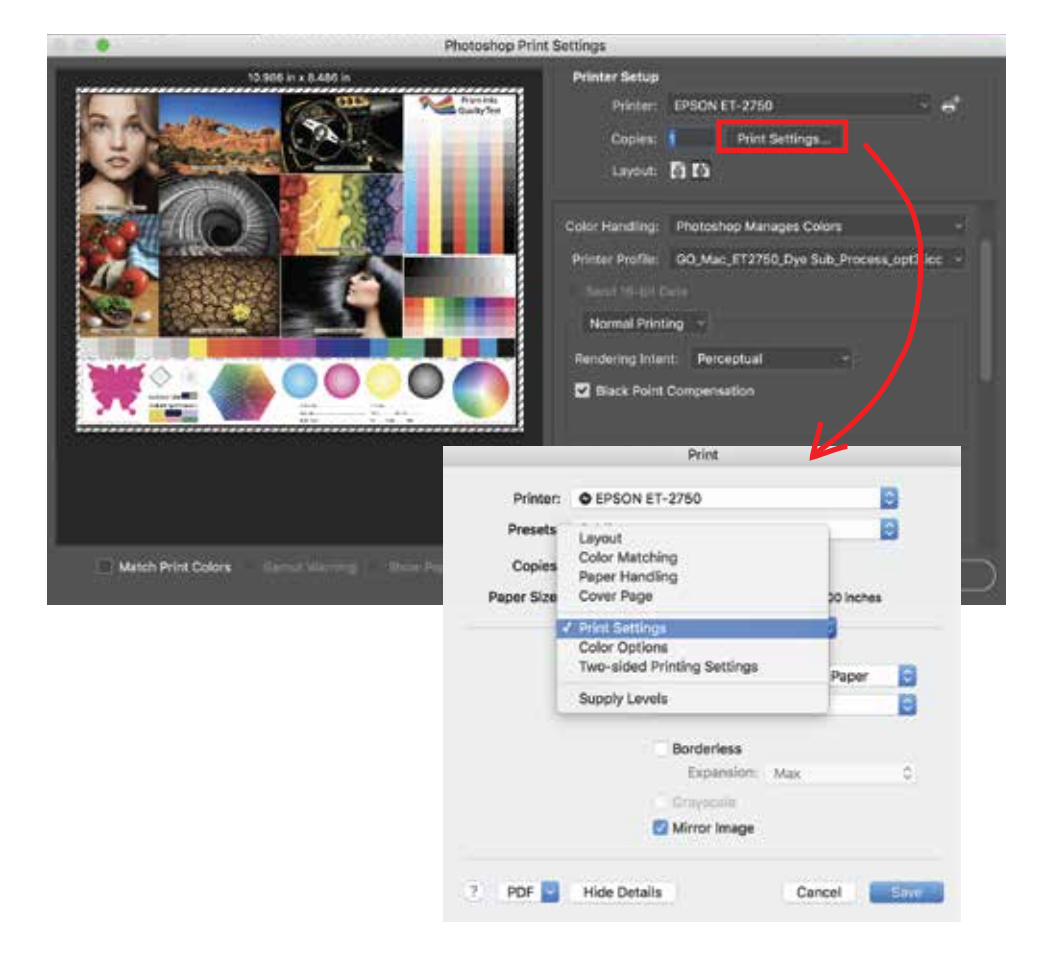

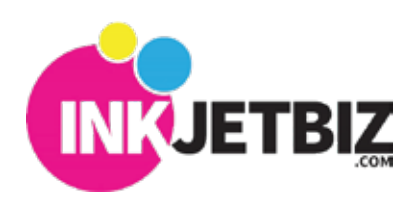

Select the following settings below for printing. :

 $A6$ Envelope #10 Printer B Executive Half Letter ø Presets Oficio Oficio 9<br>US Legal Copies → V US Letter<br>US Letter (Borderless) Paper Size / US Letter Manage Custom Sizes... Pages per Sheet: | 1 Đ Layout Direction: **2** S VI IN B Border: None  $\circ$ Two-Sided: Off Reverse page orientation Flip horizontally ? PDF Hide Details Cancel | Edition

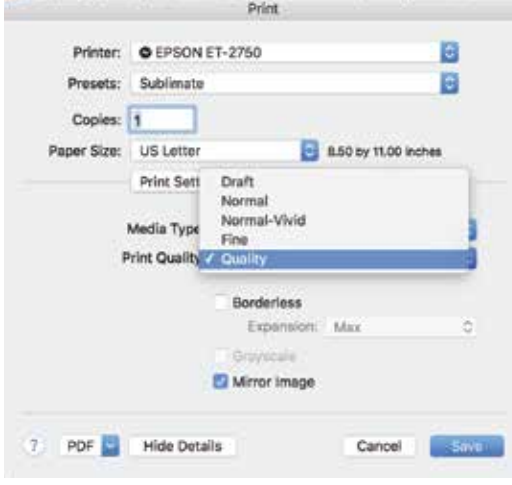

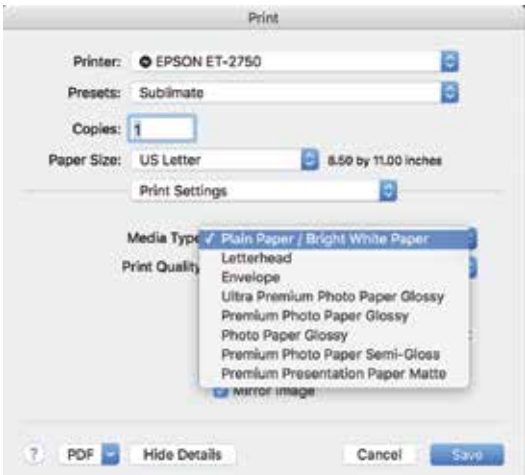

# C. Print Quality **Quality**. D. Select **Color Matching**.

 $\overline{r}$ 

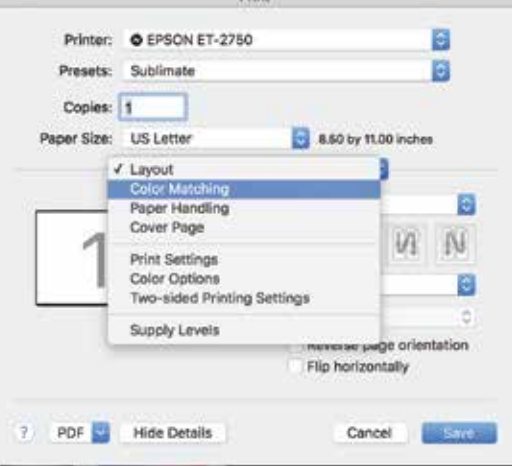

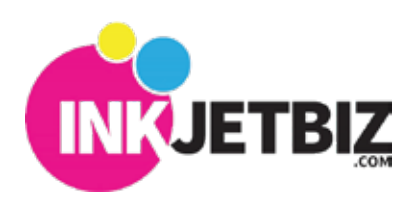

### A. Size **US Letter 8.5"x11"**. B. Paper Type **Plain.**

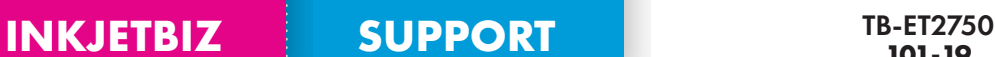

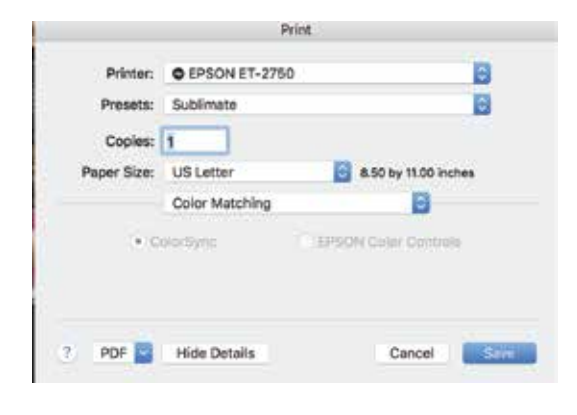

**E. Color Matching** will show innactive F. Select **Color Options,** will show this warning.

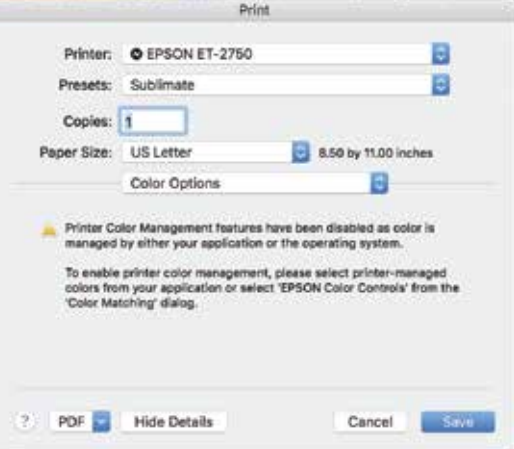

- \* Remember to print in Mirror
- 5. Print image and transfer.

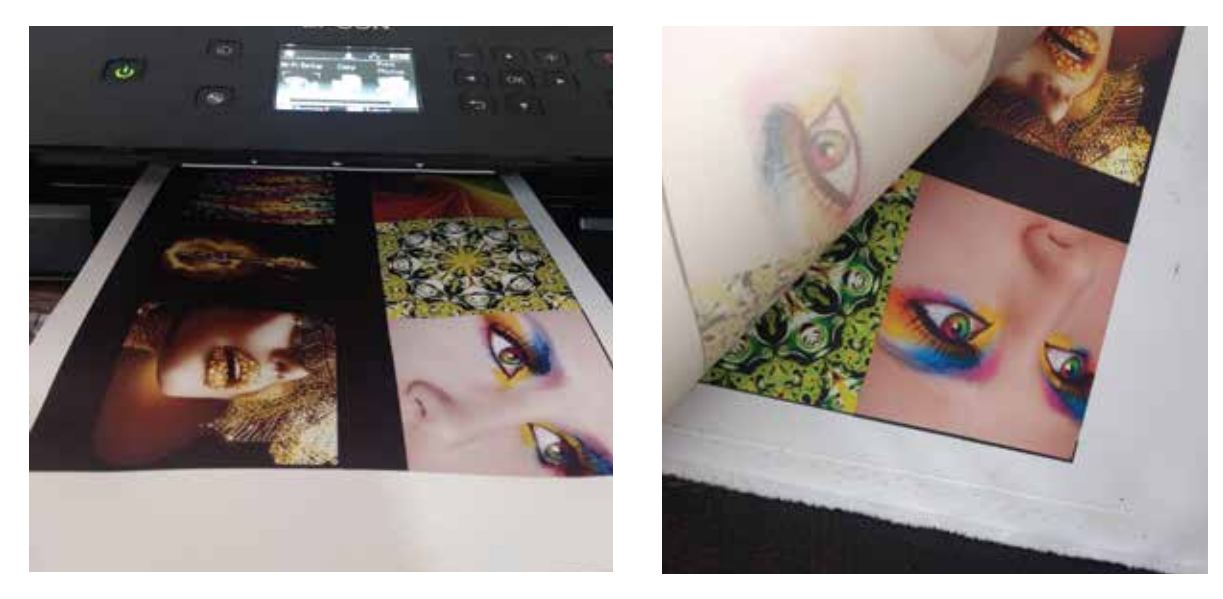

**Polyester Material Type Temperature/Time Recommendations:** 392 Farenheit / 35-45 Sec

**Note:** Different materials need different Temp/Time please test for best results.

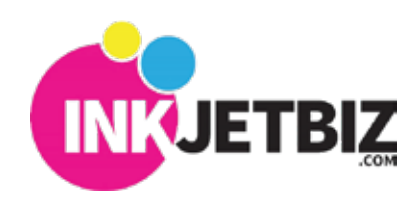